to coefficients C7 to C12 in the implicit creep equation (rational polynomial). Then add the primary creep data, release all coefficients, and solve.

Generalized time hardening has 6 coefficients. Set C6 to zero if you have temperature independent data. When initializing coefficients set  $C5\sigma$  close to 1 to avoid floating-point overflows. **Generalized Time Hardening**

# **5.4. Chaboche Material Curve Fitting**

Chaboche material curve fitting determines your material constants by relating your experimental data to the Chaboche nonlinear kinematic hardening model.

Curve fitting is performed either interactively or via batch commands. You can fit uniaxial plastic strain vs. stress data, along with discrete temperature dependencies for multiple data sets.

The following topics concerning Chaboche material curve fitting are available:

- [5.4.1. Understanding the Chaboche Material Curve-Fitting Process](#page-0-0)
- [5.4.2. Step 1. Prepare Experimental Data](#page-1-0)
- [5.4.3. Step 2. Input the Experimental Data](#page-2-0)
- [5.4.4. Step 3. Select a Material Model Option](#page-2-1)
- [5.4.5. Step 4. Initialize the Coefficients](#page-3-0)
- <span id="page-0-0"></span>[5.4.6. Step 5. Specify Control Parameters and Solve](#page-6-0)
- [5.4.7. Step 6. Plot the Experimental Data and Analyze](#page-7-0)
- [5.4.8. Step 7.Write Data to the TB Command](#page-7-1)

### **5.4.1. Understanding the Chaboche Material Curve-Fitting Process**

Chaboche material curve fitting determines your material constants by relating your experimental data to the Chaboche nonlinear kinematic hardening model. Isotropic hardening can also be modeled by including a supported isotropic hardening model with the kinematic hardening model in the curve-fitting process.

Following is the general process for using curve fitting to determine the coefficients for the Chaboche material model:

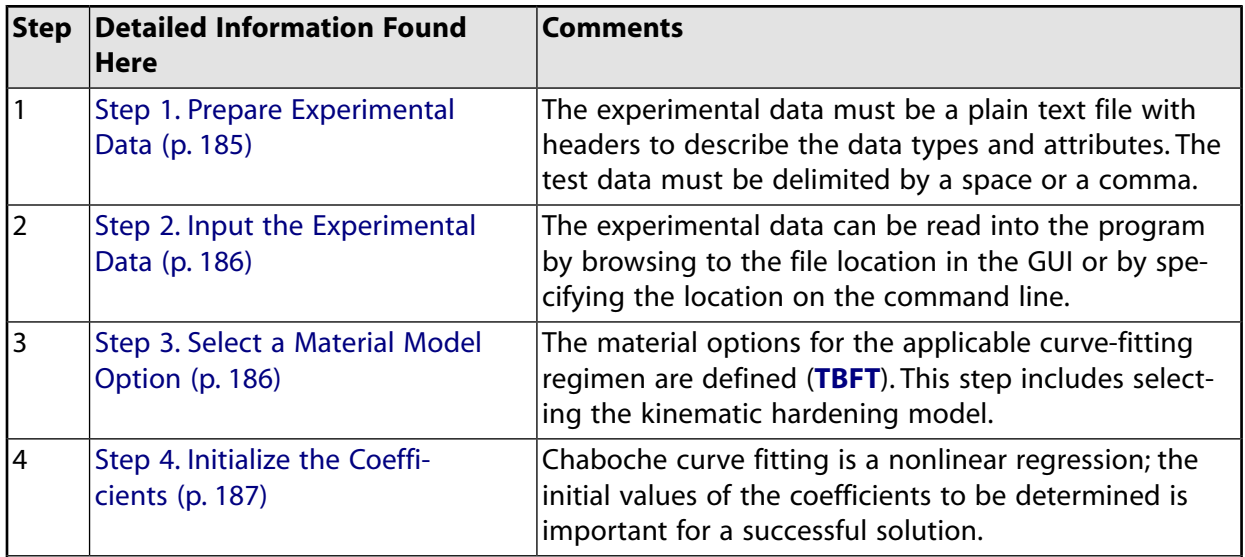

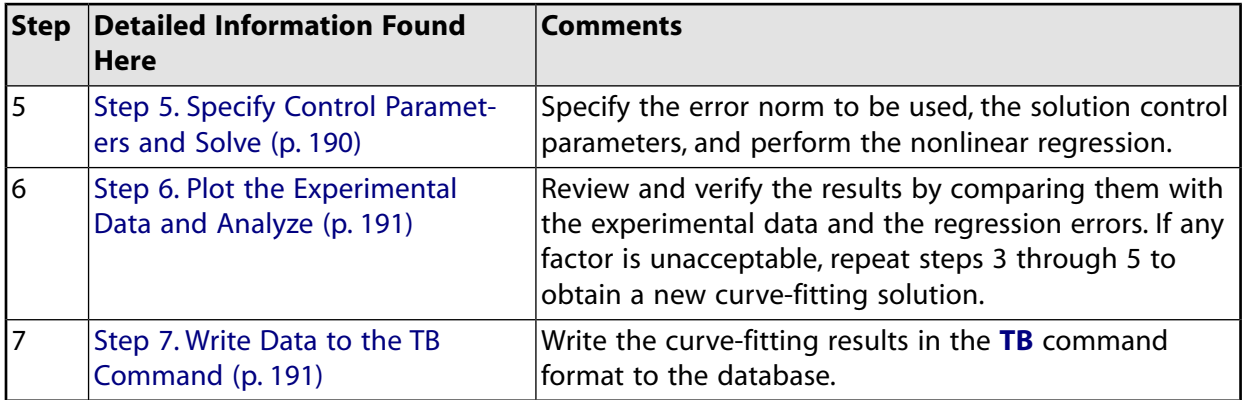

## <span id="page-1-0"></span>**5.4.2. Step 1. Prepare Experimental Data**

Curve fitting requires experimental test data. To use curve fitting with plasticity, the only experimental data supported is uniaxial test data. Uniaxial test data has two columns, plastic strain and true stress. Experimental data for plasticity is path dependent.

Your uniaxial test data must be a plain text file with headers to define the test data. The data file should be in table format, delimited by spaces or commas. Headers can be used to describe the data types that characterize the test data columns or additional attributes of the data.

For Chaboche curve fitting with multiple temperatures, you can evaluate coefficients at each discrete temperature point and write it as a temperature-dependent Chaboche data table. A separate data file is necessary for each discrete temperature.

Issue this command at the top of the experimental data file to specify the temperature for the experiment:

/temp,TempValue

where TempValue is your specified temperature.

Following is a typical data input file:

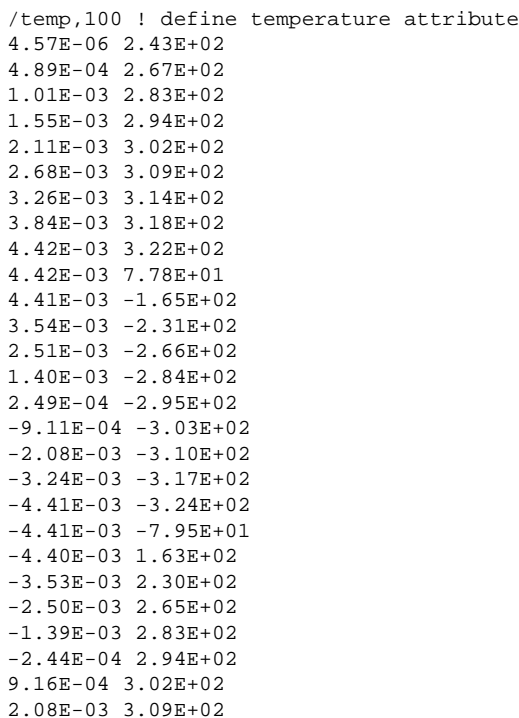

3.25E-03 3.16E+02 4.41E-03 3.23E+02 4.41E-03 7.87E+01 4.41E-03 -1.64E+02 3.53E-03 -2.31E+02 2.51E-03 -2.66E+02 1.40E-03 -2.84E+02 2.48E-04 -2.95E+02

Uniaxial test data can include loading, unloading, and cyclic loading.

<span id="page-2-0"></span>For plasticity, experimental data is path-dependent and the stress-strain behavior depends on the history of the loading and/or unloading.

## **5.4.3. Step 2. Input the Experimental Data**

The experimental data must be read in from a plain text file (**TBFT**,EADD). Prepare this file as described in [Step 1. Prepare Experimental Data](#page-1-0).

Each file is viewed as a data set, and can be a complete set of experimental test data or a part of a series of files of experimental test data. You can include several data sets, such as tests performed at different stress levels and/or temperatures, when you perform creep curve fitting.

Input your experimental data using either the batch method or the GUI method.

### *5.4.3.1. Batch Method*

Issue this command to identify and specify the location of a data file:

```
TBFT,EADD,ID,Option1,Option2,Option3,Option4
```
where:

 $ID =$  Index corresponding to the material number  $Option1 = Experimental data type UNIA (uniaxial test data)$  $Option2 = Experimental data file name$  $Option3 = File$  name extension  $Option4 = File$  directory

### <span id="page-2-1"></span>*5.4.3.2. GUI Method*

Click on **Add Data Set** and enter the experimental data file name in the field provided. You can also browse to a file in a specified location. Separate input is performed for each data type  $(Option1 =$ SDEC or BDEC) /

## **5.4.4. Step 3. Select a Material Model Option**

The **TBFT** command provides the curve-fitting tools for Chaboche material modeling.

To define the material model, you must specify a case name, the order of Chaboche kinematic model, and finally the isotropic hardening option if needed.

After you create a case, the number of Chaboche terms or the isotropic hardening options cannot be changed without deleting the case. Additional cases with different case names can be created to model Chaboche kinematic hardening with different orders.

### *5.4.4.1. Batch Method*

Define a Chaboche material model by defining a case (**TBFT**,FCASE), then specifying the order of kinematic hardening model. The case is created only *after* the **TBFT**,FCASE,ID,FINISH command executes.

The following syntax example and argument descriptions illustrates a complete case definition:

```
TBFT,FCASE,ID,NEW,Option2,Option3 ! define case
```
where:

```
ID = Index corresponding to the material numberOption2 = CPLAOption3 = Your specified case name
```
TBFT,FADD,ID,Category,Option2,Option3 ! specify kinematic hardening model

where:

 $ID =$  Index corresponding to the material number  $Category = **PLAS**$  $Option2 = One$  of the following: CHABOCHE, BISO, MISO, VOCE, or POWER  $Option3 = Dependent on Option2, as follows:$ 

When  $Option2 = CHABOCHE, Option3 = 1$  to N When  $Option2 = MISO, Option3 = 1$  to  $N<sub>iso</sub>$ When  $Option2 = BISO$ , VOCE, or POWER,  $Option3$  is not used

TBFT,FCASE,ID,FINISH ! create case

## *5.4.4.2. GUI Method*

<span id="page-3-0"></span>Interactively navigate the tree structure of the curve-fitting window. Select the order of the Chaboche model, select the isotropic hardening option if needed, then specify the appropriate case name in the text box field. As you select the options, the coefficient table is created automatically.

## **5.4.5. Step 4. Initialize the Coefficients**

The initial values chosen for your coefficients (**TBFT**,SET) determines the success of the curve-fitting operation.

The number of parameter depends on the order of the Chaboche model. For a Chaboche model of order N, there are 2\*N+1 coefficients. Coefficients 1 through 2\*N are Chaboche parameters, and coefficient 2\*N+1 is the yield stress. The odd coefficients in the Chaboche model refer to the slope of the curve and the even coefficients are decay function parameters. The number of terms depend on the complexity of the curve. Evenly distributed estimates of the slope over the range of the curve can be used as initial guesses for the curve-fitting process. Different terms can dominate at different parts of the curve. Initial guesses for the decay parameters can typically be chosen one or two orders less than odd coefficients (slope).

### *5.4.5.1. Including Isotropic Hardening Models with Chaboche Kinematic Hardening*

When isotropic hardening models are included with Chaboche kinematic hardening, the number of coefficients is  $2^*N+N$ <sub>iso</sub>, where N<sub>iso</sub> is:

- 2 for the BKIN option
- $2^{\ast}$ N $_i$  for the MISO option (where N $_i$  is the number of MISO terms)
- 3 for the NLISO POWER option
- 4 for the NLISO VOCE option

The third coefficient for the power law is shear modulus, which must be set to the correct value and fixed before solving.

The index of the isotropic hardening coefficients start from 2\*N+1. Initial yield stress is generally estimated from separate experiments outside of curve fitting and is generally fixed in the curve-fitting process.

For the BKIN, VOCE, and POWER options, the first isotropic hardening coefficient refers to yield stress.

## *5.4.5.2. General Process for Initializing MISO Option Coefficients*

The MISO option used here is same as the  $\textsf{TB},$ PLAS,,,MISO option. It has N $_i$  coefficients, and the second isotropic hardening coefficient refers to the yield stress. Odd isotropic coefficients are plastic strain values and the even coefficients are stress values. The actual index of the coefficient is  $2*N+N_{i,sol}$  where N is the order of the Chaboche model.

<span id="page-4-0"></span>If the experiment has a maximum accumulated plastic strain of  $\varepsilon_{\text{pl,max}}$ , set the odd coefficients to values equally distributed from 0 to εpl,max. These values are then fixed (**TBFT**,FIX) before solving (**TBFT**,SOLVE). If you require greater accuracy at certain strain ranges, you can distribute the strain values unevenly as you wish.

To fix (hold constant) your coefficients (**TBFT**,FIX), specify a value for a coefficient and keep it unchanged, while allowing the other coefficients to be operated on. You can then release the fixed coefficient later if desired. By default, all of the coefficients are free to vary.

<span id="page-4-1"></span>Estimate coefficients for temperature-dependent data by setting the temperature-dependency flag and setting a reference temperature before solving for the coefficients. You can set the reference temperature only to values specified via the **[/temp,TempValue](#page-1-0)** header line in the experimental data.

You can also specify **tref = all** and initiate multiple solves to evaluate coefficients at all available discrete temperature values. In this case, for data at three temperatures (t1, t2, and t3), a single **TBFT**,SOLVE command initiates three separate solve operations at those three discrete temperature values, and generates data at three corresponding discrete temperatures.

With temperature dependency specified and the reference temperature set to a specific value, a **TBFT**,SOLVE command solves for coefficients only at that discrete temperature. To solve for coefficients at other temperatures, set the reference temperature to each of the desired discrete temperature values and solve again.

You can initialize the coefficients before or after activating temperature dependency. If the coefficients initialize before setting temperature dependency, the specified coefficients become the initial coefficients for all future solves for that particular model. These coefficients are, however, overridden when temperature dependency is active and another set of values is specified at a discrete temperature value. The curve-fitting tool looks for the initial coefficients at a particular temperature. If no coefficients are specified at discrete temperature values, the initial coefficients set before temperature dependency was activated are used.

### **5.4.5.2.1. Batch Method**

The following syntax example and argument descriptions illustrate coefficient initialization:

TBFT,SET,ID,CASE,Option2,Option3,Option4,Option5

#### where:

 $ID =$  Index corresponding to the material number  $Option2 = Case name$  $Option3 = (Blank-not applicable)$  $Option4 = Index of coefficient$  $Option5 = Value of coefficient$ 

### **Example 5.3: Initialize Coefficients**

```
TBFT,SET,1,case1,,1,1.2 ! Initialize the first coefficient to 1.2
TBFT,SET,1,case1,,2,1.5 ! Initialize the second coefficient to 1.5
```
By default, coefficients are not fixed. To [fix a coefficient to a value \(p. 188\)](#page-4-0) set via the **TBFT**,SET command, or to release a previously fixed coefficient, issue the **TBFT**,FIX command.

```
TBFT,FIX,ID,CASE,Option2,Option3,Option4,Option5
```
#### where:

 $ID =$  Index corresponding to the material number  $Option2 = Case name$  $Option3 = (Blank-not applicable)$  $Option4 = Index of coefficient$  $Option5 = 1$  to fix, 0 to vary (default)

Temperature dependency uses Option4 and references your specified data files with the appropriate "temp" header:

```
TBFT,SET,ID,CASE,Option2,Option3,Option4,Option5
```
where:

 $ID =$  Index corresponding to the material number  $Option2 = Case name$  $Option3 = (Blank-not applicable)$  $Option4 =$  tdep or tref Option5 = If Option4 = tdep, then 1 activates temperature dependency 0 deactivates it. If  $Op$  $tion4$  = tref, this value is either a specific temperature or all temperatures [\(ALL \(p. 188\)\)](#page-4-1).

### **Example 5.4: Fixing Coefficient Values**

```
TBFT,FIX,1, case1,,1,1 ! Fix the first coefficient to a value set via TBFT,SET
TBFT,FIX,1, case1,,2,1 ! Fix the second coefficient to a value set via TBFT,SET
```
### **5.4.5.2.2. GUI Method**

The coefficients table is updated automatically in the Chaboche curve-fitting window when the order of kinematic hardening model is specified. Specify values for your coefficients in the coefficients table in the curve-fitting GUI window, and check the appropriate boxes to fix them or allow them to vary.

# <span id="page-6-0"></span>**5.4.6. Step 5. Specify Control Parameters and Solve**

Chaboche curve fitting is a nonlinear regression process. Only the non-normalized error norm is available for the regression.

The solution control parameters for nonlinear regression include number of iterations, residual tolerance, and coefficient change tolerance. The solution stops when both residual tolerance of the error norm and coefficient change tolerance is met, or if the number of iterations criteria is met. The coefficients are updated when the solution is completed.

## *5.4.6.1. Temperature-Dependent Solutions*

Separate coefficients at each temperate must be calculated to account for temperature dependency. Perform the regression as follows:

- 1. Set the temperature-dependency flag (**TBFT**,SET,,,,,TDEP,1).
- 2. Solve for all (tref  $=$  ALL) coefficients.
	- a. Set the reference temperature at which your partial solution should be performed (**TBFT**,SET,,,,,TREF,TX). Only data at temperature TX is used to estimate the combined plasticity coefficients.
	- b. Initialize the coefficients.
	- c. Solve (**TBFT**,SOLVE).

Repeat the regression process for all desired temperatures.

## *5.4.6.2. Batch Method*

The following syntax examples and argument descriptions illustrate how to set control parameters and solve:

```
TBFT,SET,ID,CASE,Option2,Option3,Option4,Option5
```
where:

```
ID = Index corresponding to the material number
Option2 = Case nameOption3 = (Blank-not applicable)Option4 = tdepOption5 = 1 to activate temperature dependency, 0 to deactivate (default)
```

```
TBFT,SET,ID,CASE,Option2,Option3,Option4,Option5
```
### where:

 $ID =$  Index corresponding to the material number  $Option2 = Case name$  $Option3 = (Blank-not applicable)$  $Option4 = tref$  $Option5 = Valid$  temperature values found in the experimental data

The SOLVE option allows you to specify procedure types, tolerances, and the number of iterations:

```
TBFT,SOLVE,ID,CASE,Option2,Option3,Option4, ... , Option7
```
where:

 $ID =$  Index corresponding to the material number  $Option2 = Case name$  $Option3 = (Blank-not applicable)$  $Option4 = Curve-fitting procedure: 0 = non-normalized least squares$  $Option5 = Maximum$  number of iterations  $Option6 = Residual change tolerance$  $Option7 = Coefficient change tolerance$ 

Other parameters for solving are available. See the **TBFT** command for more information.

## *5.4.6.3. GUI Method*

<span id="page-7-0"></span>The GUI allows you to choose your error norm, solution control parameters, and solver options. After you complete these specifications and solve, you can go back and modify your parameters as necessary to obtain a good curve fit.

## **5.4.7. Step 6. Plot the Experimental Data and Analyze**

The best method for ensuring a good fit between your experimental data and the provided curves is to plot your curves and visually inspect them via the GUI. The **Graph** button provides a direct means for plotting the data.

### *5.4.7.1. Analyzing Your Curves for Proper Fit*

All of your data is plotted as a function of column 1 (X axis). Column 2 (Y axis) and the corresponding fitted data are plotted as a function of column 1. Two or more fitted functions can be compared in the same plot.

Take advantage of the right-mouse-button (RMB) functions to zoom, fit, save your plot to a file, view or hide objects, toggle between log scale and regular scale, and so on. With the middle mouse button, you can eliminate specific curves from each window's display in order to view the remaining data more clearly.

After plotting the curve-fitting results, you can then review multiple plots and also verify the error norm/residual value displayed in the curve-fitting GUI window. This information helps you to determine the quality of a curve fit and decide whether or not to accept the results.

<span id="page-7-1"></span>If the curve-fitting results are unsatisfactory, you may want to go back to [Step 3. Select a Material](#page-2-1) [Model Option](#page-2-1) and solve again by changing the order of the Chaboche model or other options, redefining certain initial values of the coefficients, and possibly redefining other control parameters. You can continue to use your original data, repeating [step 3](#page-2-1) through [step 6](#page-7-0) until you are satisfied with the solution.

## **5.4.8. Step 7. Write Data to the TB Command**

After a successful curve fitting, the last step is to write the curve-fitting data as a Chaboche data table (**TB**,CHABOCHE) to the database. The program converts the coefficients to the appropriate form before writing to the database.